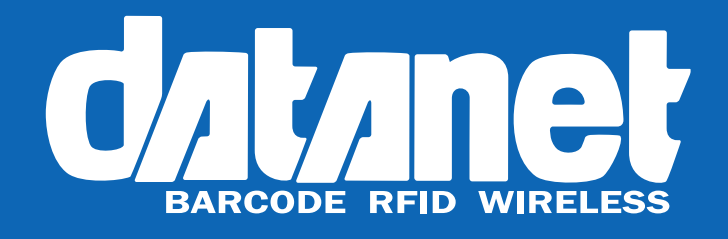

# **TC26 EzyScan™ User Guide**

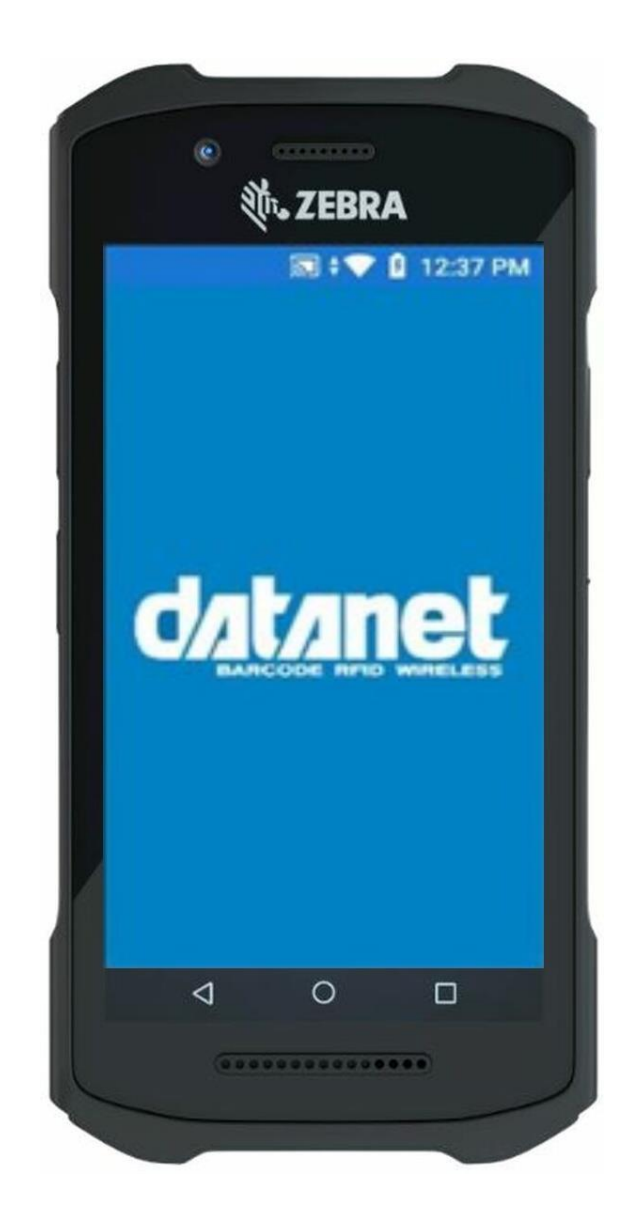

## **Introduction**

The TC26 EzyScan™ mobile application has been created to provide users with a simple method to count and verify stock quantities, for instance while carrying out a stocktake.

## **How to use the EzyScan™ App**

Upon receiving your TC26 (1) the first step is to turn it on. This is done by holding down the power button (2) until the Zebra logo (3) is displayed on the screen.

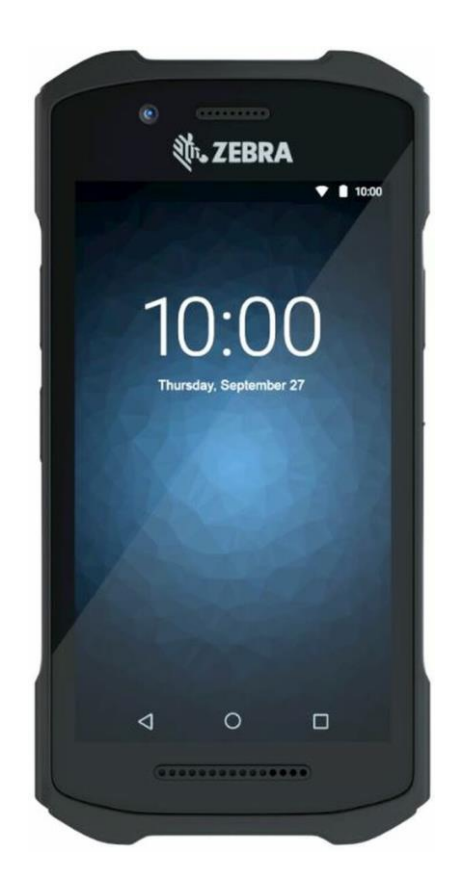

**1. TC26 Mobile Computer**

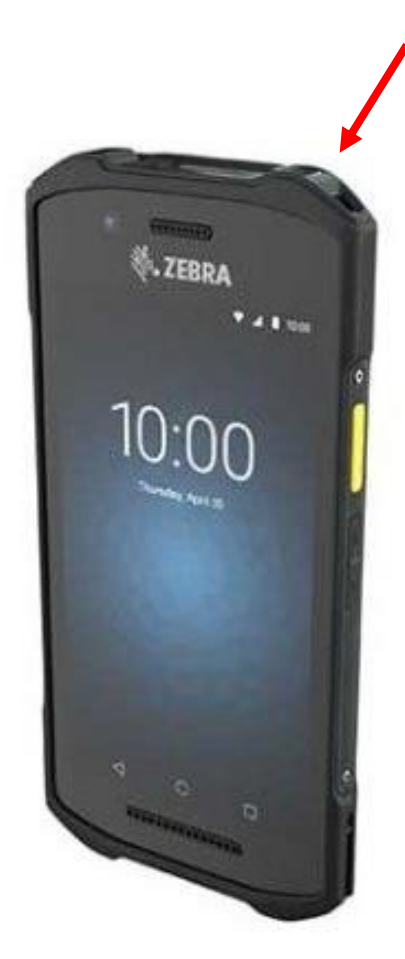

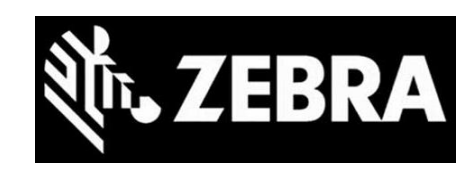

**3. Zebra Logo**

**2. TC26 Power Button**

The TC26 will then start up and open the EzyScan™ stock counting app.

To begin your stock count simply press the SCAN button (4), this will activate the barcode scanner at the front of the device for five seconds. To carry out a scan place the barcode of the item you wish to scan in front of the white light produced by the barcode scanner.

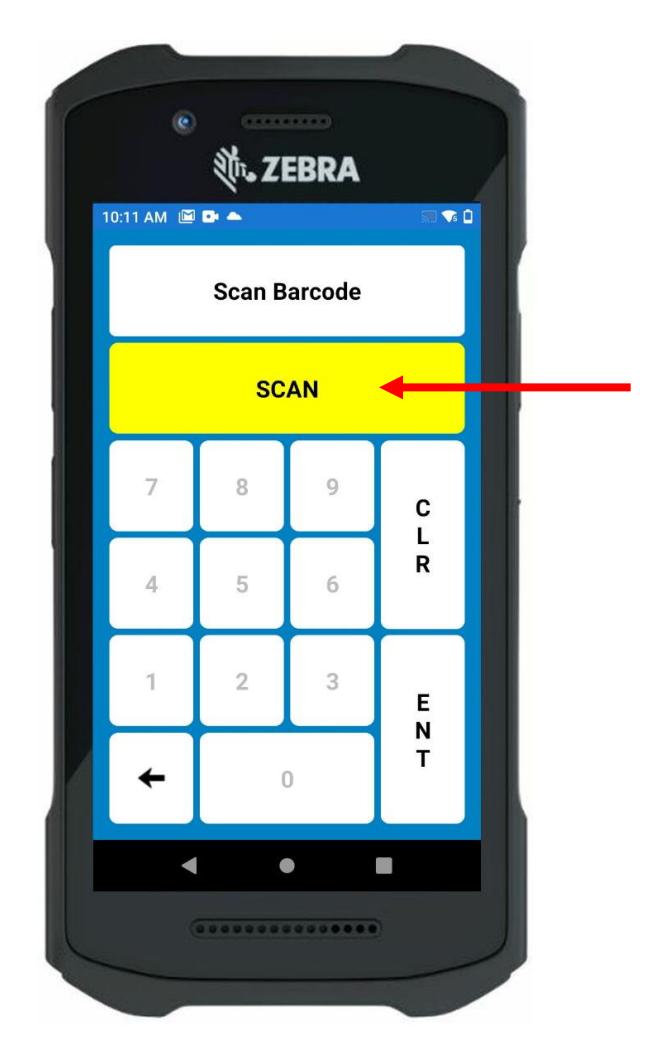

**4. The EzyScan App**

After scanning the barcode the scan button will be replaced by the scanned barcode (5) and the onscreen numeric keypad will be activated.

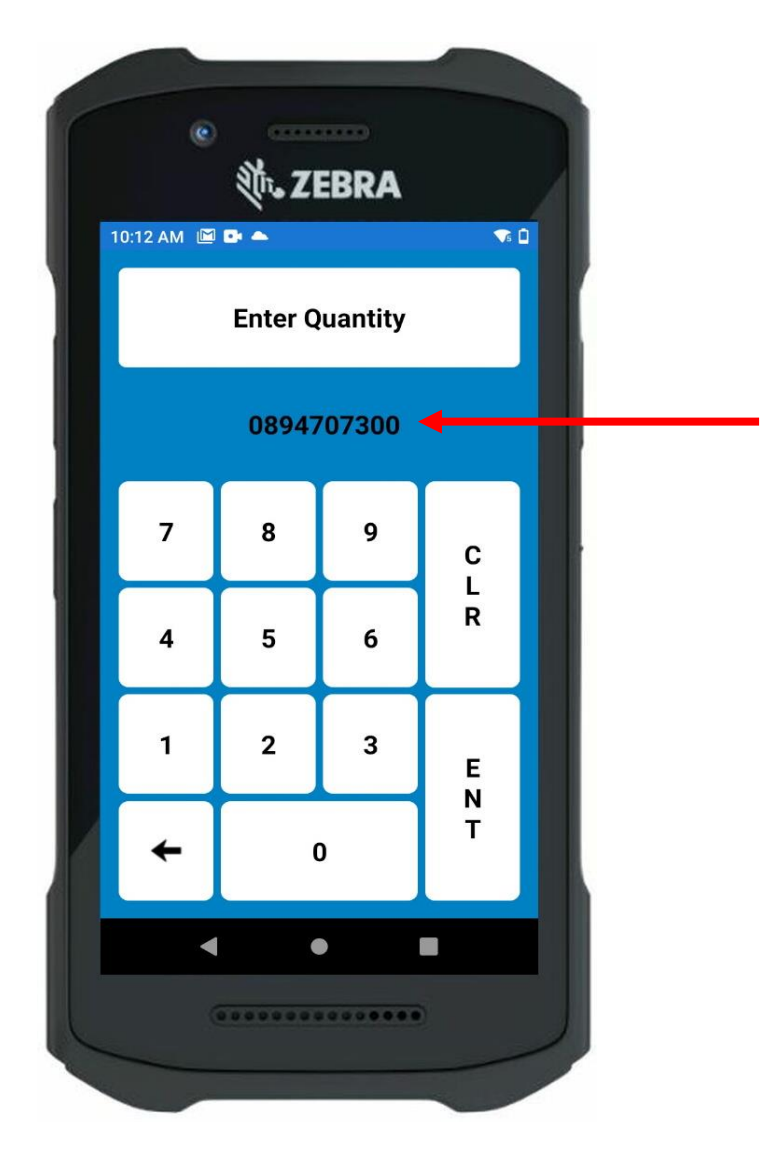

**5. Scanned Barcode and Active Numeric Keypad**

It is now possible to enter the quantity for the scanned stock item. When the correct quantity is shown (6) press the ENT (Enter) key to scan another barcode.

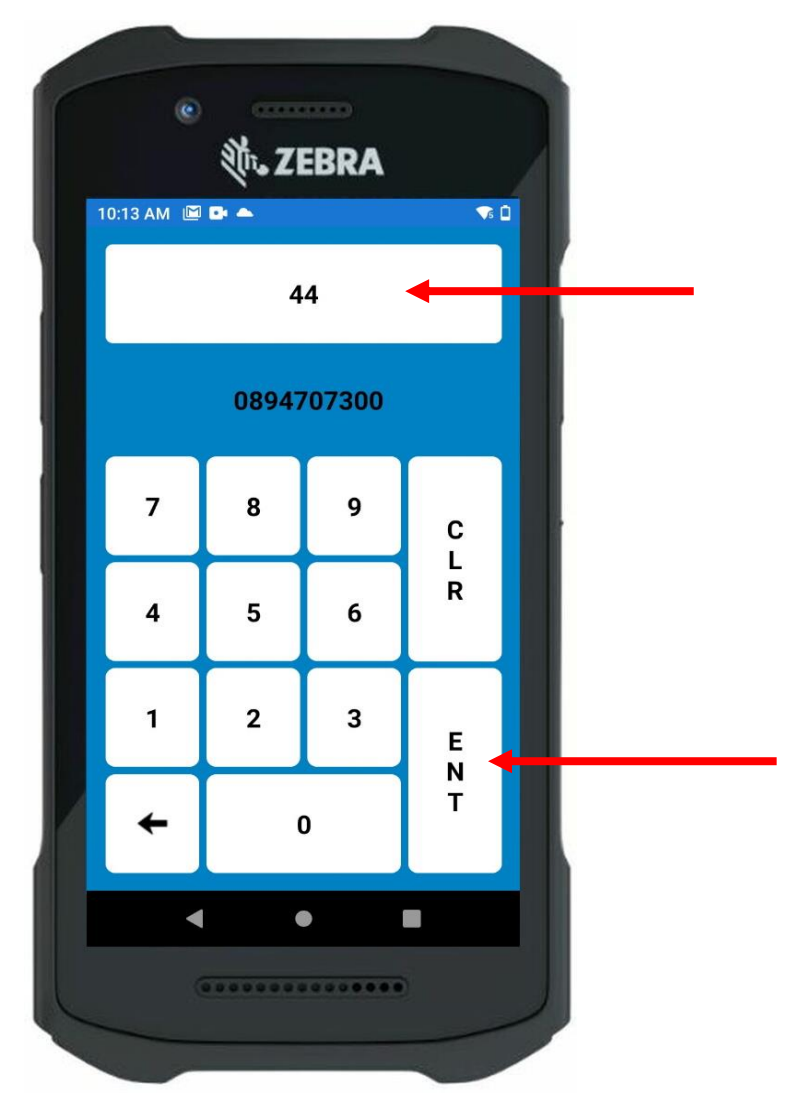

**6. Input Quantity and Press Enter**

Pressing the Enter key before scanning a barcode or after scanning a barcode but before entering a quantity will result in the following error message (7).

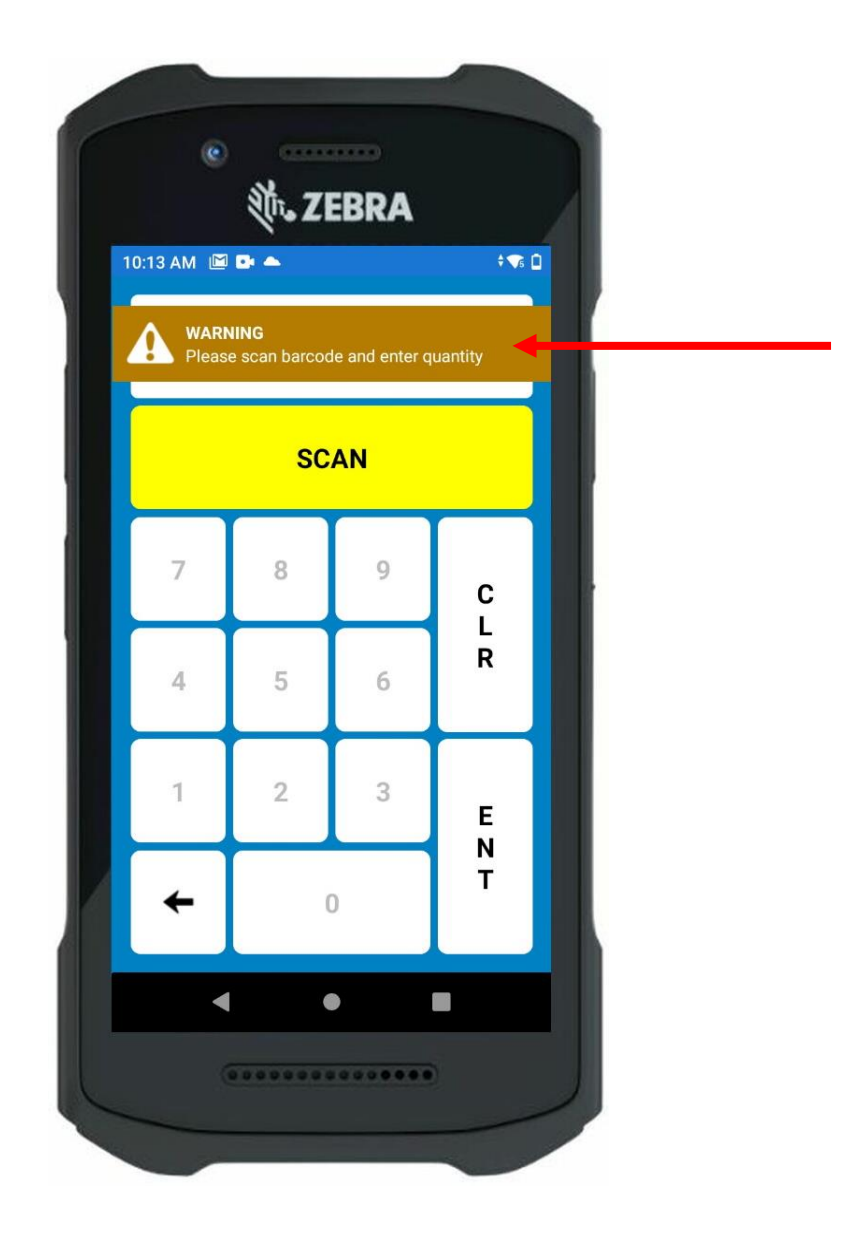

**7. Error Message**

When scanning is complete, pressing the back arrow:

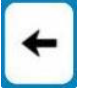

Will ask if you wish to exit the application, pressing the No key will allow you to continue scanning, pressing the Yes key will close the EzyScan app (8).

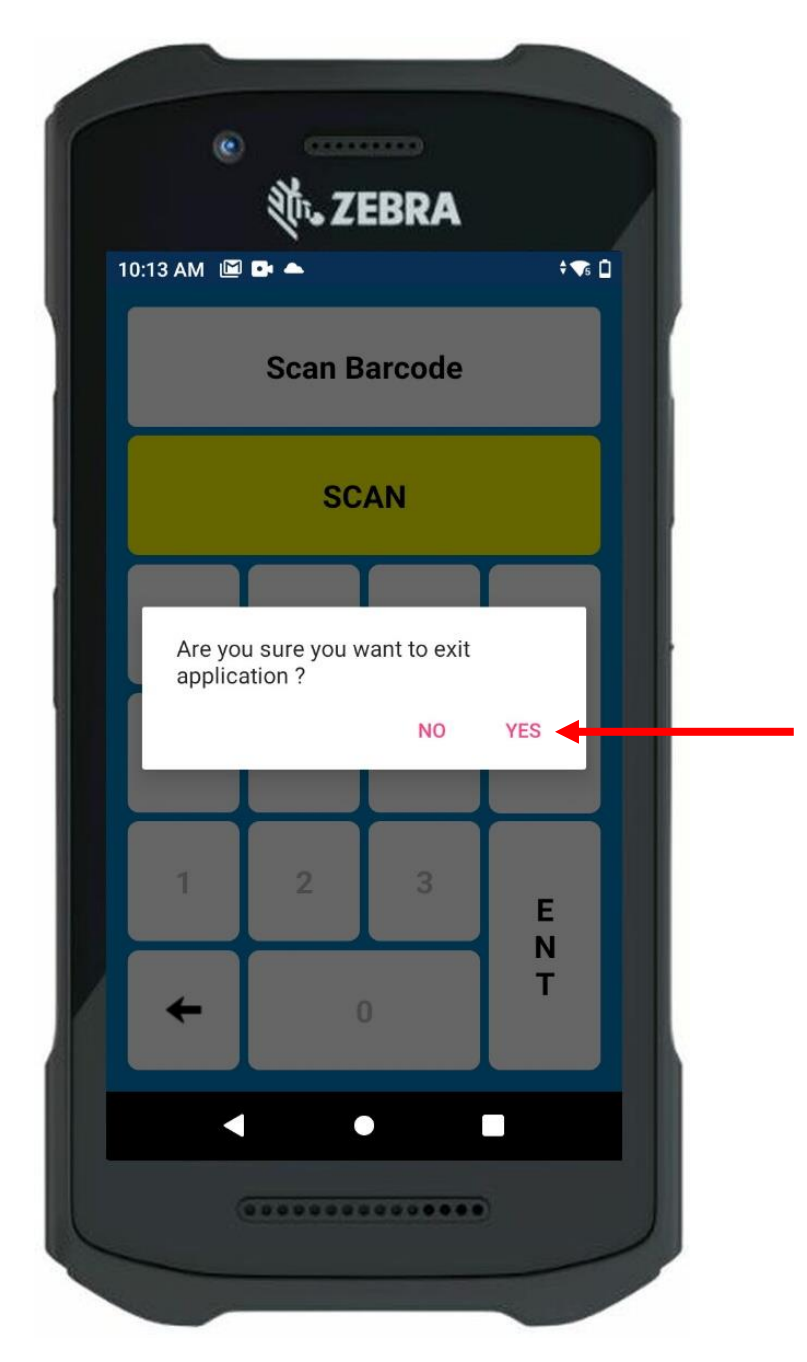

**8. Application Closure**

To transfer data from the TC26 handset to your computer you will require a USB-A to USB-C type cable.

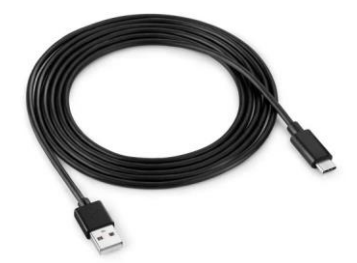

Once you have connected this cable to the TC26 and the computer dragging down from the top of the TC26s screen will display Status/Notification Bar. To enable file transfers, you need to tap the lower area (9), where the USB notification is shown, to expand it.

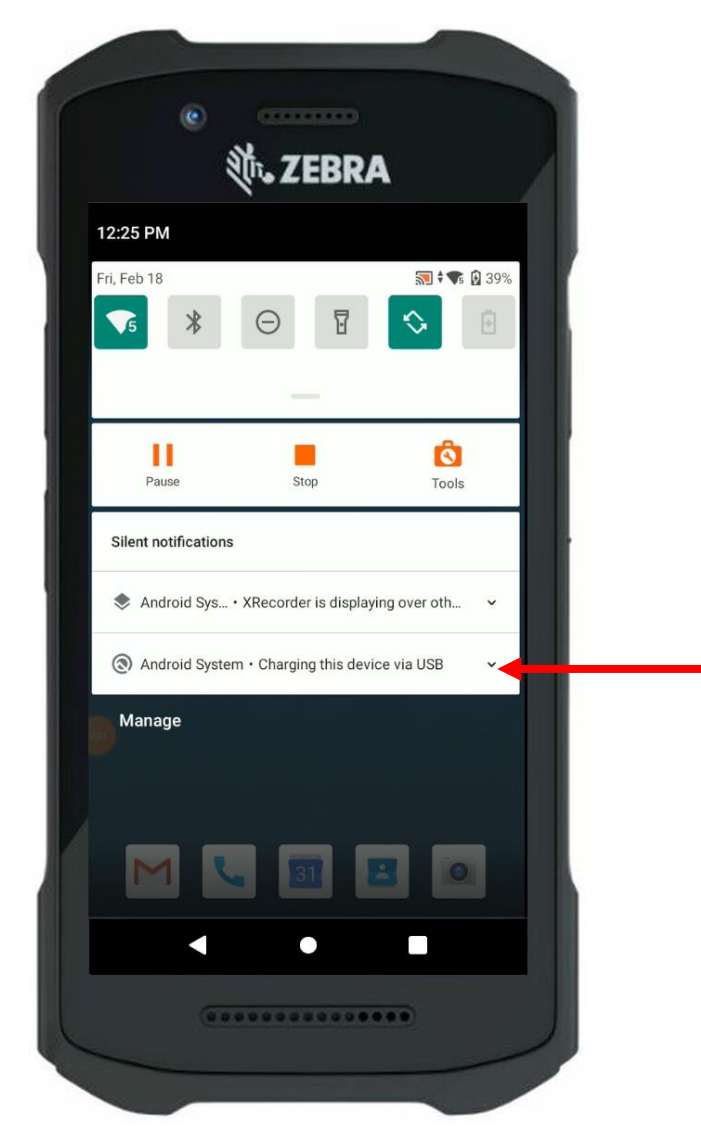

**9. Tap USB Notification**

Once the notification is expanded tap it again (10) to choose which USB mode to use.

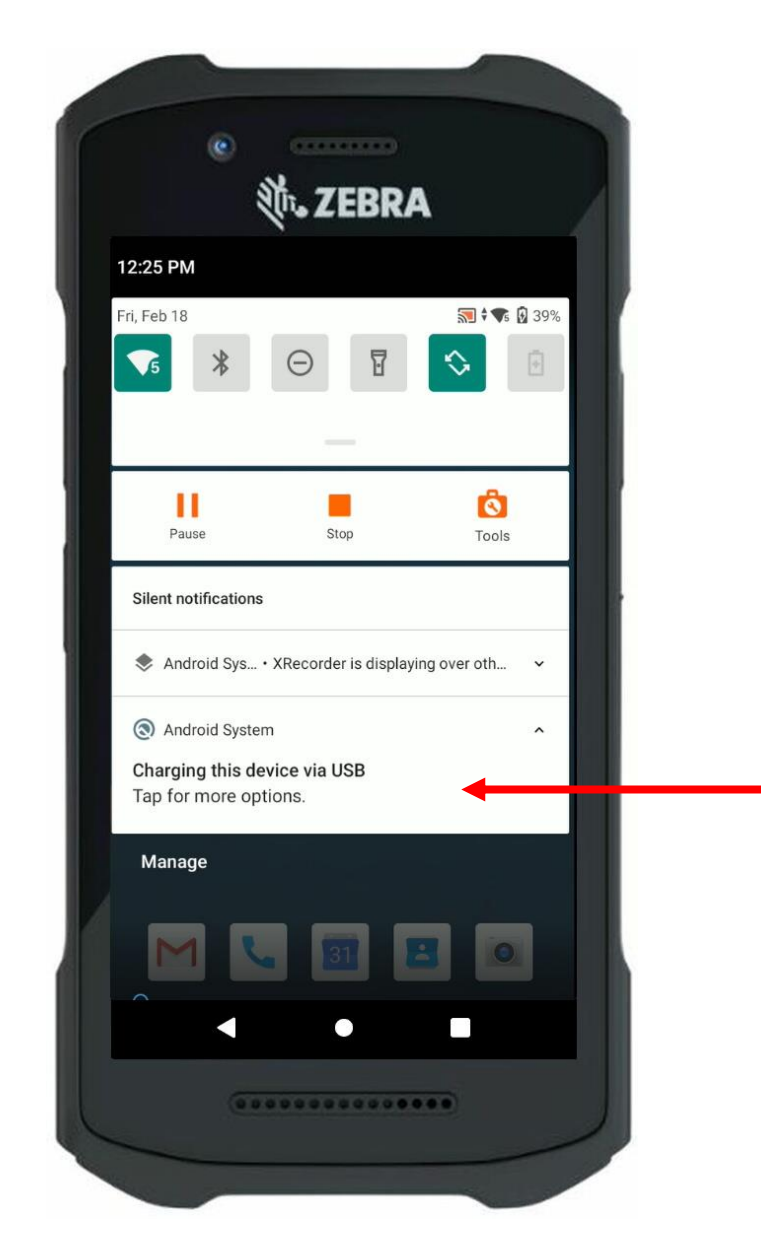

**10. Tap for USB Mode**

Then select File Transfer (11) from the list.

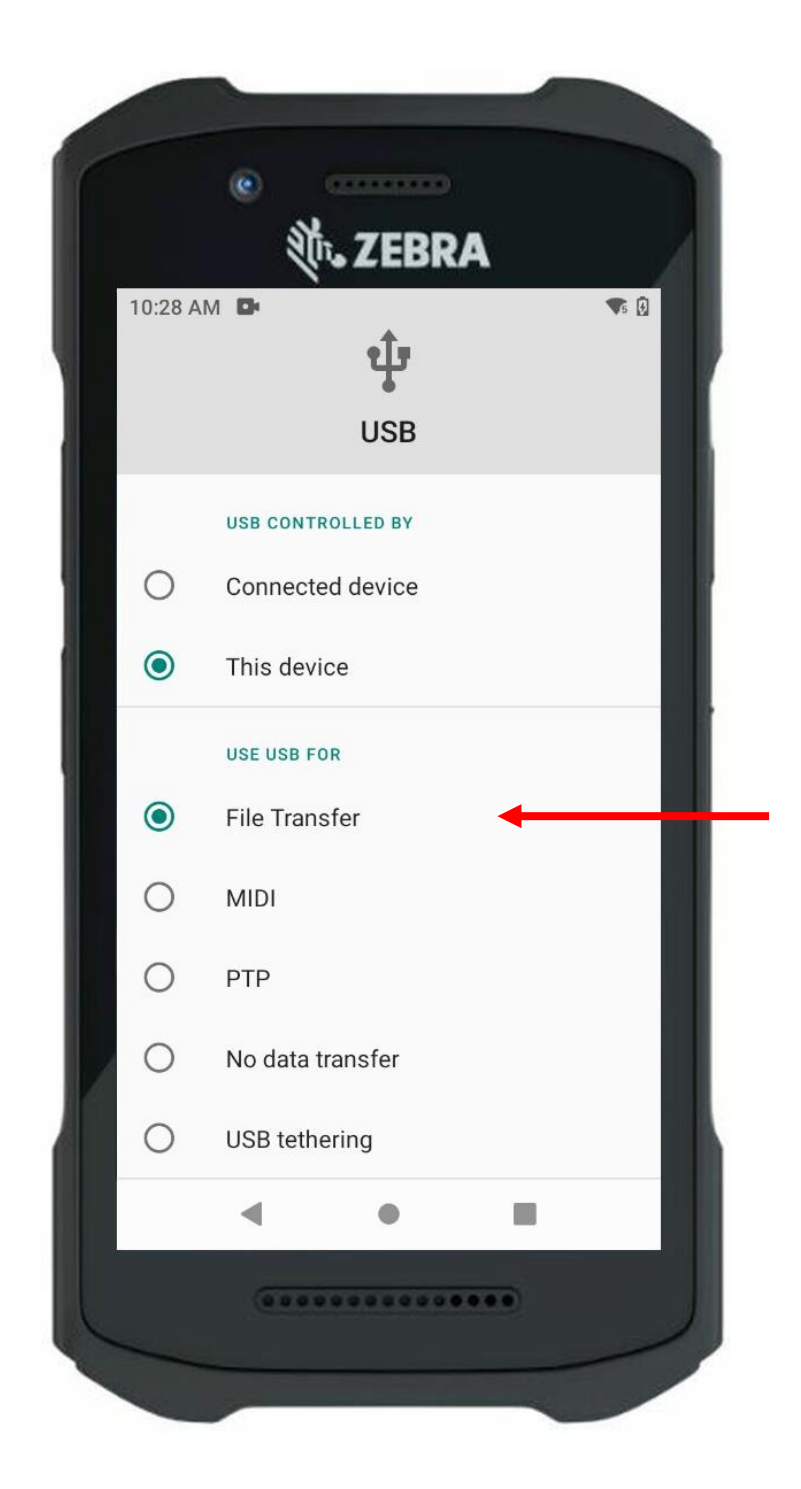

**11. Tap Transfer Files**

On your computer open File Explorer:

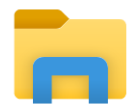

Then navigate to the TC26 and open Internal shared storage (12).

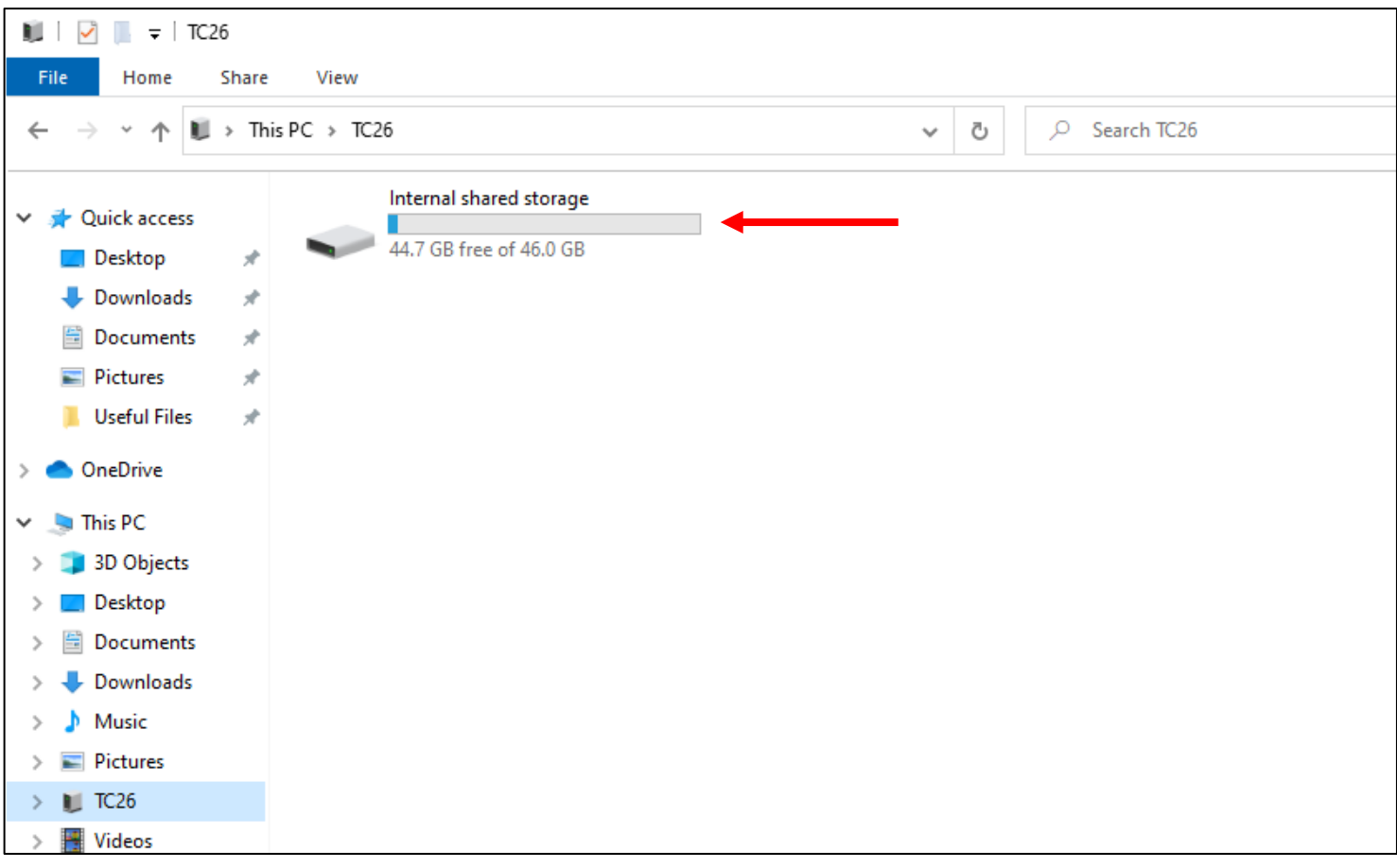

#### **12. Open Internal Shared Storage**

#### Open the Download folder (13).

![](_page_12_Figure_1.jpeg)

**13. Open Download Folder**

### Open the EzyScan folder (14).

![](_page_13_Picture_10.jpeg)

#### **14. Open EzyScan Folder**

#### Then drag the EzyScan.csv file to a suitable location on your computer, e.g. Documents (15).

![](_page_14_Picture_1.jpeg)

**15. Drag EzyScan.csv File to Local File Storage Location**

Now you can open the file to view your scanned data (16).

![](_page_15_Picture_10.jpeg)

**16. Scanned Barcode Data**